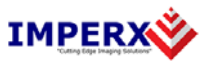

Use the following steps to install the BobCat Configurator software supplied on a CD. Note that 'click' refers to the left mouse button.

1. If a version of BobCat Configurator was previously installed on this machine, then you must first remove it:

## **To remove the application files:**

- 1.1 Click on *"Start".*
- 1.2 Click on *"Settings"***.**
- 1.3 Click on *"Control Panel"***.**
- 1.4 Double click on *"Add or Remove Programs"* for Windows XP or *"Programs and Features"* for Windows Vista and Windows 7.
- 1.5 Click on *"BobCat Configurator"***.**
- 1.6 Click on *"Remove"***.**
- 1.7 If the 'BobCat Configurator InstallShield Wizard' pops-up then do the following, otherwise go to step 1.8: Click on *"Remove"*. Click *"Next"*. Click "*Yes"*.
	- Click "Finish".
- 1.8 Click on *"Yes"*.
- 1.9 Click on *"Close"*.
- 2. After having removed a previous version or if a version of BobCat Configurator was NOT previously installed on this machine then:

## **The first step is to install the application files:**

- 2.1 Insert the BobCat Configurator CD into the appropriate drive; the setup.exe file will run automatically. Note: If it does not start automatically, click on *"Start"***,** *"Run"***,**  enter or browse to *"(CD drive): setup.exe"* and click *"OK"*.
- 2.2 Wait for the "BobCat Configurator InstallShield Wizard" screen to appear.

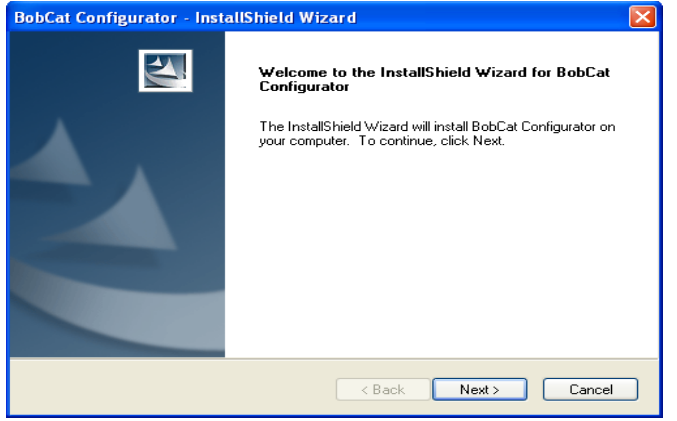

2.3Follow the on-screen instructions.

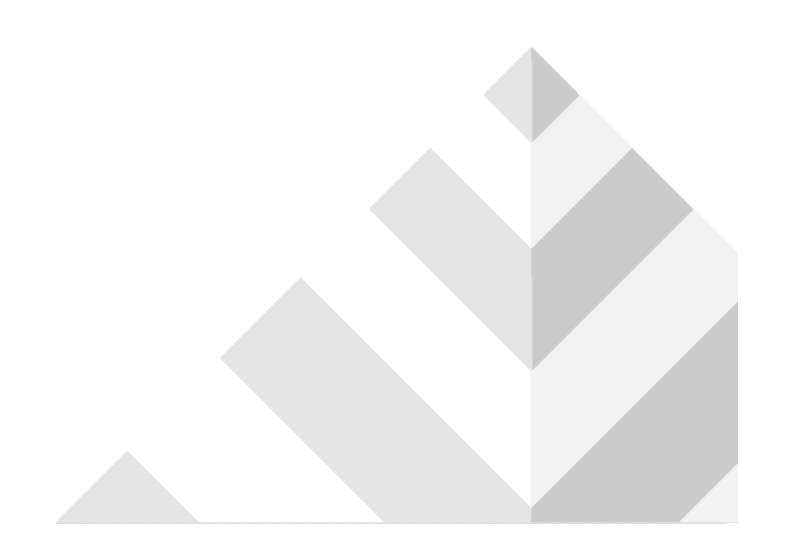

## 2.4Click *"Finish"*. This completes the software installation.

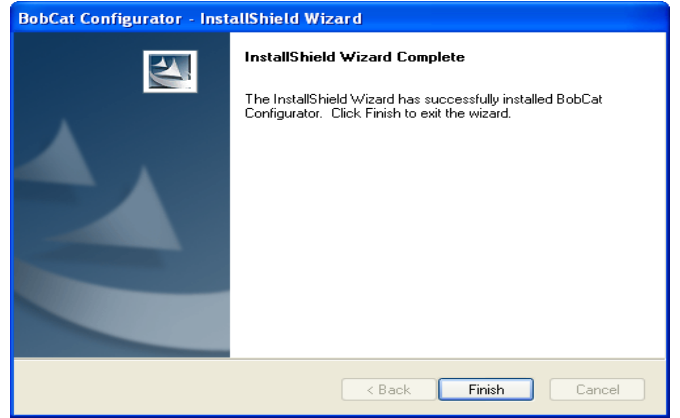

2.5Reboot your computer.

**For additional information and the latest updates and downloads, please visit our website at www.imperx.com**